# **STAND-UP MRI**

# **IDS / AbbaDox WEB PORTAL REFERENCE CARD**

#### **Getting Started**

- 1. Click the shortcut for the **Stand-Up MRI Web Portal** in your Web browser's Favorites menu or on your Desktop to open the Web Portal. Or type IDSSITE.COM in your web browser's address bar and press ENTER. Click Login.
- 2. Enter your User ID and Password, and then click **LOGIN** or press ENTER.

### **Locating Studies for Viewing**

#### **Quick Search**

The quickest and most common way to search is by using the Quick Search menu located at the bottom of the window.

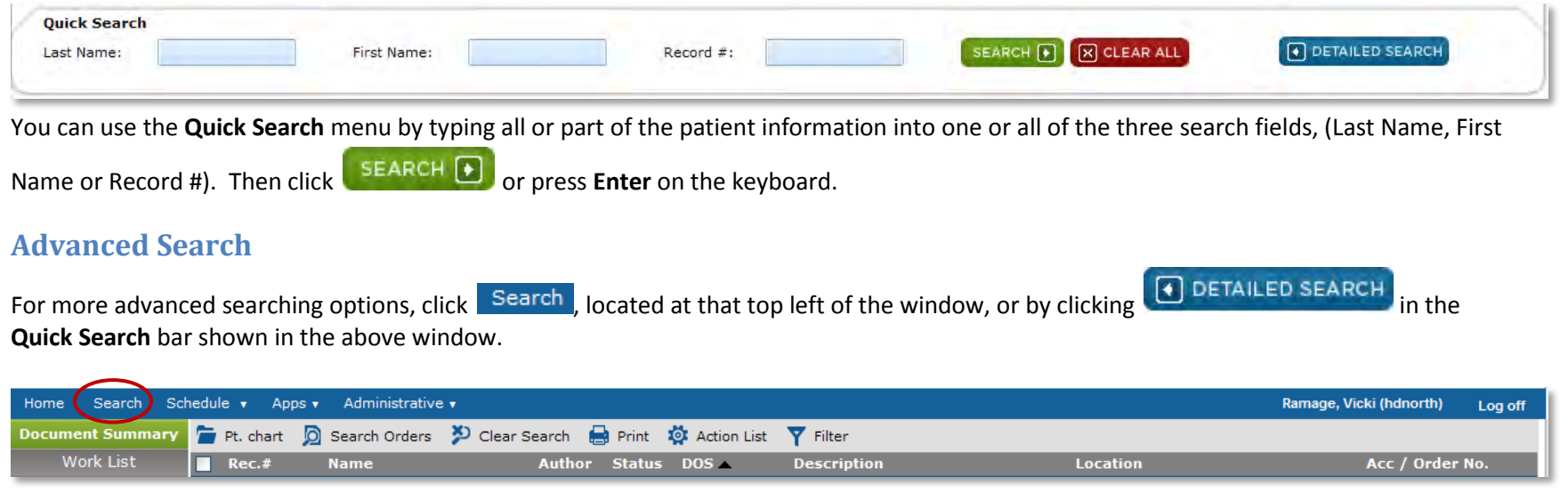

In the new window that will open, you can search by putting information, even partial information, into any or all of the search criteria. If no

information is entered, once you click the **button** button, all of your patient names will appear on the screen.

## **Viewing Studies –Tools and Controls in the Image Area**

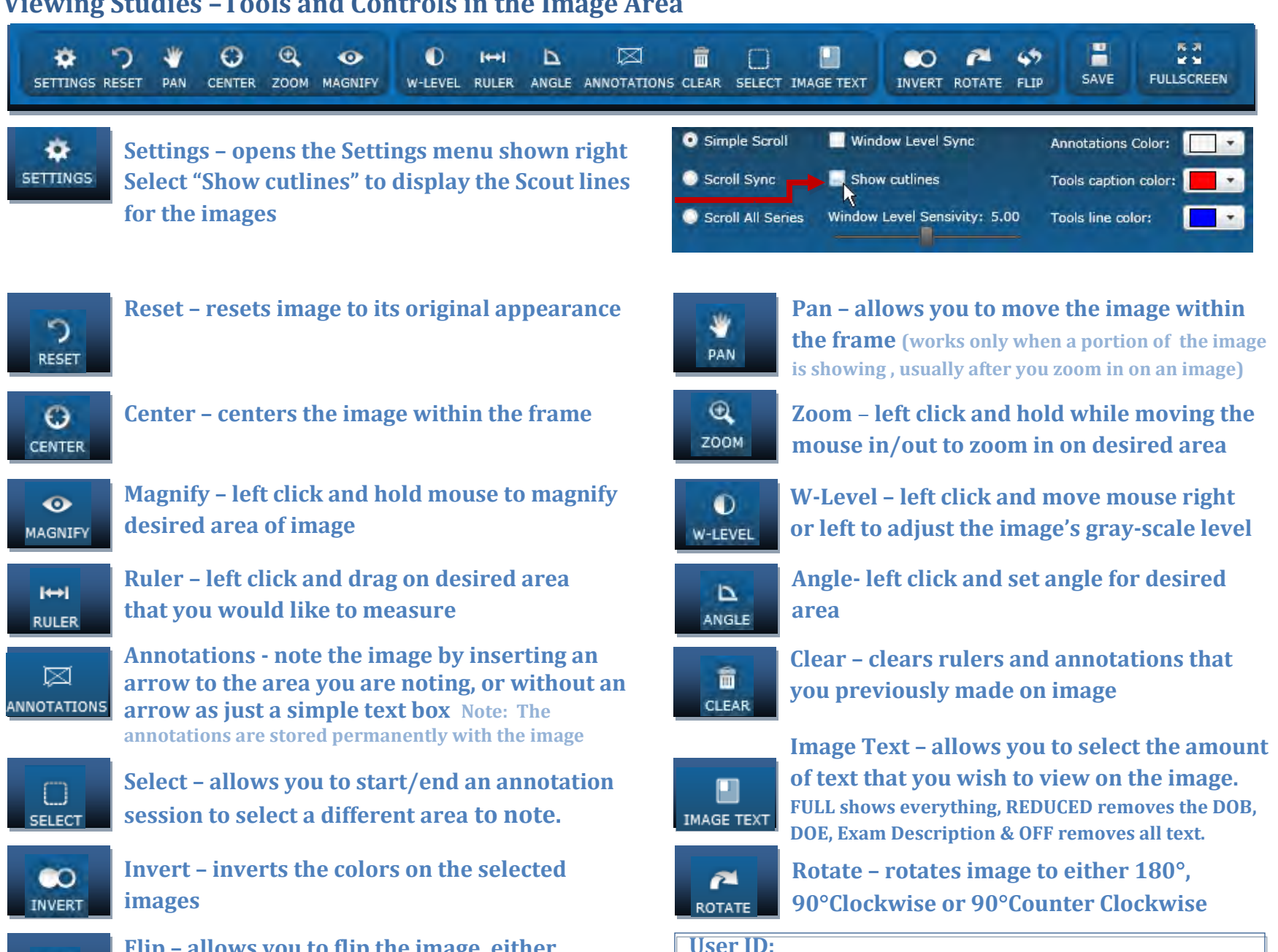

**Password:** 

**Flip – allows you to flip the image, either horizontally or vertically**

 $\blacklozenge$ **FLIP**